## **Web Browser Cache Delete Cheat Sheet**

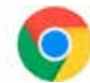

### For Google Chrome Users

- 1. Click the Tools menu, which looks like three dotted lines.
- 2. Select History tab.
- 3. Select the Clear Browsing Data tab from the left-hand side and select the Time Range setting to the All Time.
- 4. At this point, you'll need to check-mark Cookies and other site data and Cached images and files and select Clear Data.
- 5. On a Windows computer, exit and reopen Chrome to save your changes. If on a Macintosh, go to the Chrome menu on the top menu bar and select Quit for the changes to stick.

#### For Firefox Users

- 1. First, click on the Tools bar that looks like three stacked lines.
- 2. Click on the Options menu item (On Mac, it's labeled Preferences).
- 3. On the menu to the left, select the Privacy & Security button.
- 4. Under the Cookies and Site Data options, click the "Clear Data button that appears on the right.
- 5. By default, the two checkboxes appear selected. Make sure those options are selected and click the clear button.
- 6. If you're on a Windows PC, close and reopen Firefox to make your changes stick. If you're on a Macintosh, the same operation applies. Quit Firefox and reopen.

### For Apple Safari Users

- 1. Click on the Safari menu bar in the top left of the screen.
- 2. Select the Preferences menu item.
- 3. Next, select the Privacy tab that appears in the window.
- 4. Click the Manage Website Data button. Select the Remove All option at the bottom.
- 5. Click Remove Now to clear all data stored in Safari.
- 6. Lastly, quit Safari to ensure your changes are saved and reopen the browser.

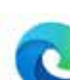

## For Microsoft Edge Users

- 1. Click on the Safari menu bar in the top left of the screen.
- 2. Select the Preferences menu item.
- 3. Next, select the Privacy tab that appears in the window.
- 4. Click the Manage Website Data button. Select the Remove All option at the bottom.
- 5. Click Remove Now to clear all data stored in Safari.
- 6. Lastly, quit Safari to ensure your changes are saved and reopen the browser.

## For Interent Explorer Users

1. Navigate to and select the Settings menu in the upper-right corner of the web browser window.

Next, choose the Internet options.

Underneath the General tab on the

upper-left-hand side, scroll down to the Browsing history option.

Select the Delete option.

Next, select the Temporary Internet files and website files, Cookies, website data, History, and the Download History box options. Select and click Delete.

Quit Internet Explorer and reopen it for changes to take effect.

# **Mobile Web Browser Cache Delete Cheat Sheet**

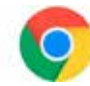

### For Google Chrome iOS Users

- 1. Open Google Chrome on your iPad or iPhone.
- 2. Select and click on the menu toolbar in the bottom right corner of the browser window.
- 3. Select the Settings options.
- 4. Select the Privacy option.
- 5. Next, the Select Cookies, Site Data, and Cached Images and Files option. Near the top, select the Time Range and set to All Time.
- 6. Click Clear Browsing Data at the bottom of the screen.
- 7. Then confirm by clicking Clear Browsing Data again.

#### For iOS Safari Users

First, go to the Settings app located on your iPhone or iPad.

Scroll down to the Safari menu option.

Find and choose the Clear History and Website Data option.

A modal pop-up will appear checking that you want to delete the History and Data. Select Clear History and Data.

The Clear History and Website Data button turn gray when the cache and cookies are gone.

**We hope this guide helps you wrangle control of your web browsing experience. We will try to update this resource as the browsers update from time to time, so be sure to check back occasionally.**